# MICROSOFT EXCEL® DATA ACQUISITION MODULE

Version 1.2.0

User Guide

# COPYRIGHT

© 2006-2016 Stegmann Systems GmbH, Rodgau, Germany. All rights reserved.

The Stegmann Systems products referred to in this document are also copyrighted, and all rights are reserved by Stegmann Systems and/or its licensors, if any. This guide may not, in whole or in part, be copied, translated, or reduced to any electronic medium or machinereadable form without prior consent, in writing, from Stegmann Systems.

The information in this guide is subject to change without notice, and Stegmann Systems assumes no responsibility for any errors that may appear in this document. The references in this guide to specific platforms supported are subject to change.

Java and all Java-based marks are trademarks or registered trademarks of Oracle, Inc. in the U.S. and other countries.

Any other trademarks or service marks contained herein are the property of their respective owners. PLA 3.0 includes software developed by the Apache Software Foundation, http://www.apache.org/, Copyright 1999-2014 The Apache Software Foundation. All rights reserved.

PLA 3.0 uses libraries that are subject to the Lesser GNU Public License (LGPL) Version 2.1 (the "License"); you may not use these files except in compliance with the License. A copy of the License is distributed in the same folder as the respective file. Software distributed under the License is distributed on an "AS IS" basis, WITHOUT WARRANTY OF ANY KIND, either express or implied. See the License for the specific language governing rights and limitations under the License. All rights reserved.

# **CONTACT**

Stegmann Systems GmbH Raiffeisenstr. 2 // C1, C2 63110 Rodgau Germany

Phone: +49 6106 770100 Fax: +49 6106 7701029

www.bioassay.de support@bioassay.de

# TABLE OF CONTENTS

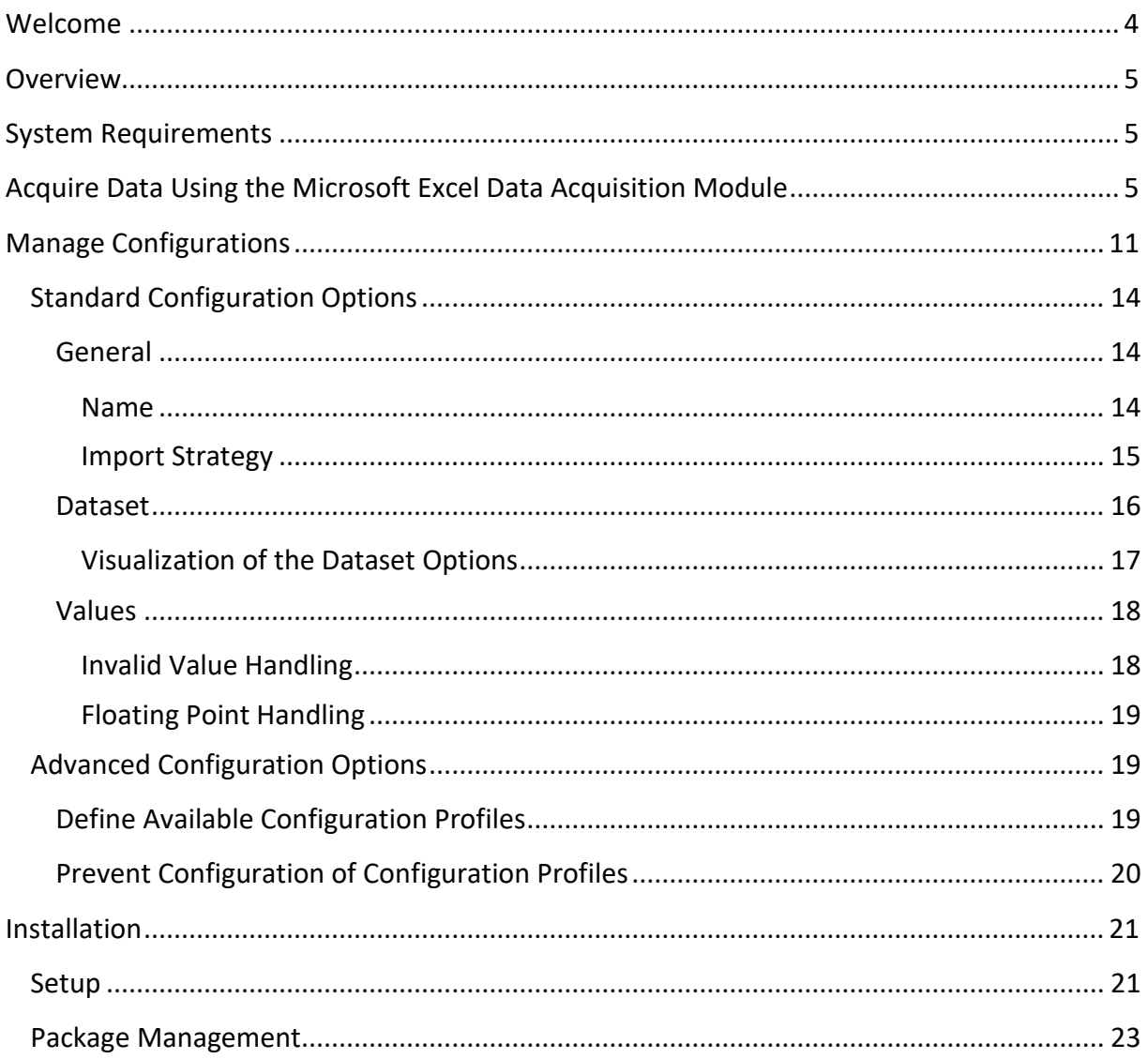

## <span id="page-3-0"></span>WELCOME

Welcome to the Microsoft Excel® Data Acquisition Module User Guide. This guide is intended for users, functional administrators of PLA, and system administrators.

It describes all aspects of the installation, configuration, and usage of the Microsoft Excel® Data Acquisition Module.

#### HOW TO USE THIS GUIDE

The structure of this guide is as follows:

#### **System Requirements (System Administrators and PLA Administrators)**

• Requirements of the Data Acquisition Module

## **Step by Step Guide: Acquire Data with Microsoft Excel Data Acquisition Module (PLA Users)**

- Acquire data
- Manage configurations

#### **Installation (System Administrators)**

• Installation of the Data Acquisition Module

# <span id="page-4-0"></span>**OVERVIEW**

The Microsoft Excel Data Acquisition Module gives you the opportunity to acquire data from Microsoft Excel files using PLA 3.0.4.

A single import format is available for Microsoft Excel® Data Acquisition Module:

**Microsoft Excel (\*.xls, \*.xlsx)** – Allows importing data from a Microsoft Excel file.

# <span id="page-4-1"></span>SYSTEM REQUIREMENTS

The Microsoft Excel® Data Acquisition Module v1.2.0 requires PLA 3.0.4. An installation of Microsoft Excel is not required.

# <span id="page-4-2"></span>ACQUIRE DATA USING THE MICROSOFT EXCEL DATA ACQUISITION MODULE

The Microsoft Excel® Data Acquisition Module allows you to import data from existing Microsoft Excel files into PLA Quantitative Response Assay documents. To start the Data Acquisition Module, run the **Acquire Data** action of a PLA Quantitative Response Assay document.

Select the Microsoft Excel import format and click the **OK** button.

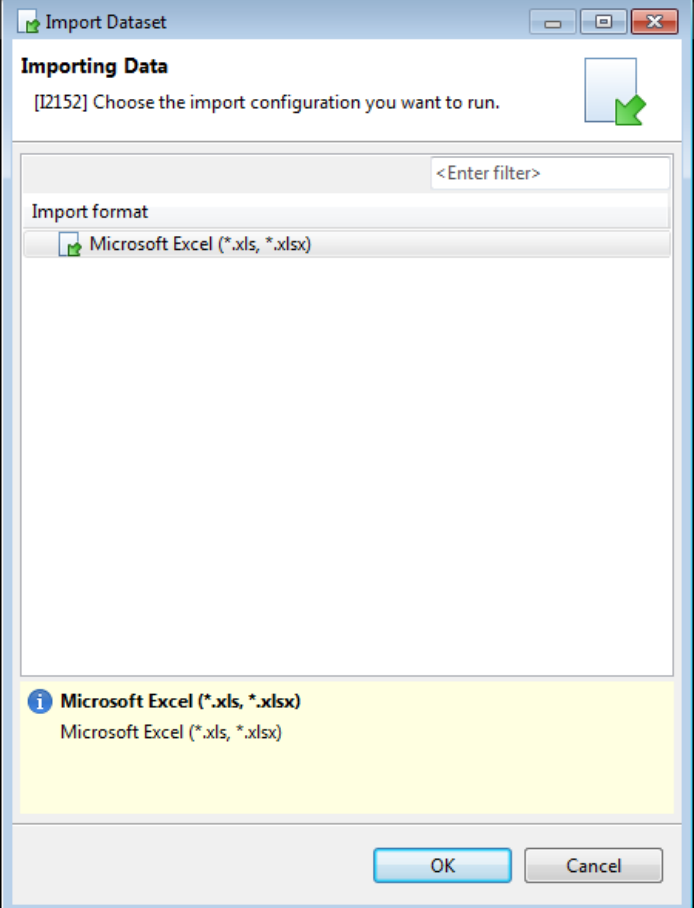

Microsoft Excel® Data Acquisition Module - User Guide

You can select a configuration profile using the drop-down menu of the Data Acquisition dialog.

If there is no configuration profile listed, it is necessary to create one (see chapter Manage Configurations).

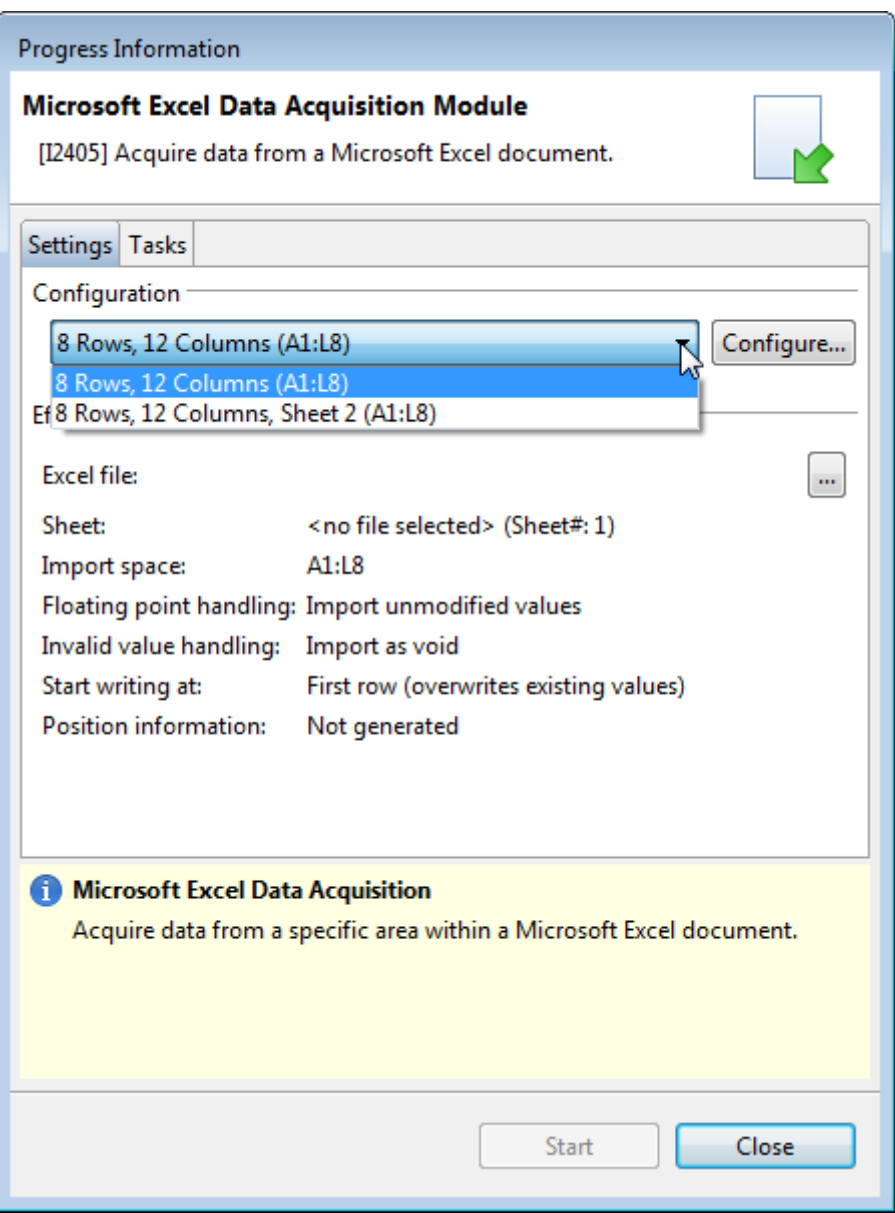

After choosing a configuration profile, select a Microsoft Excel file using the … button.

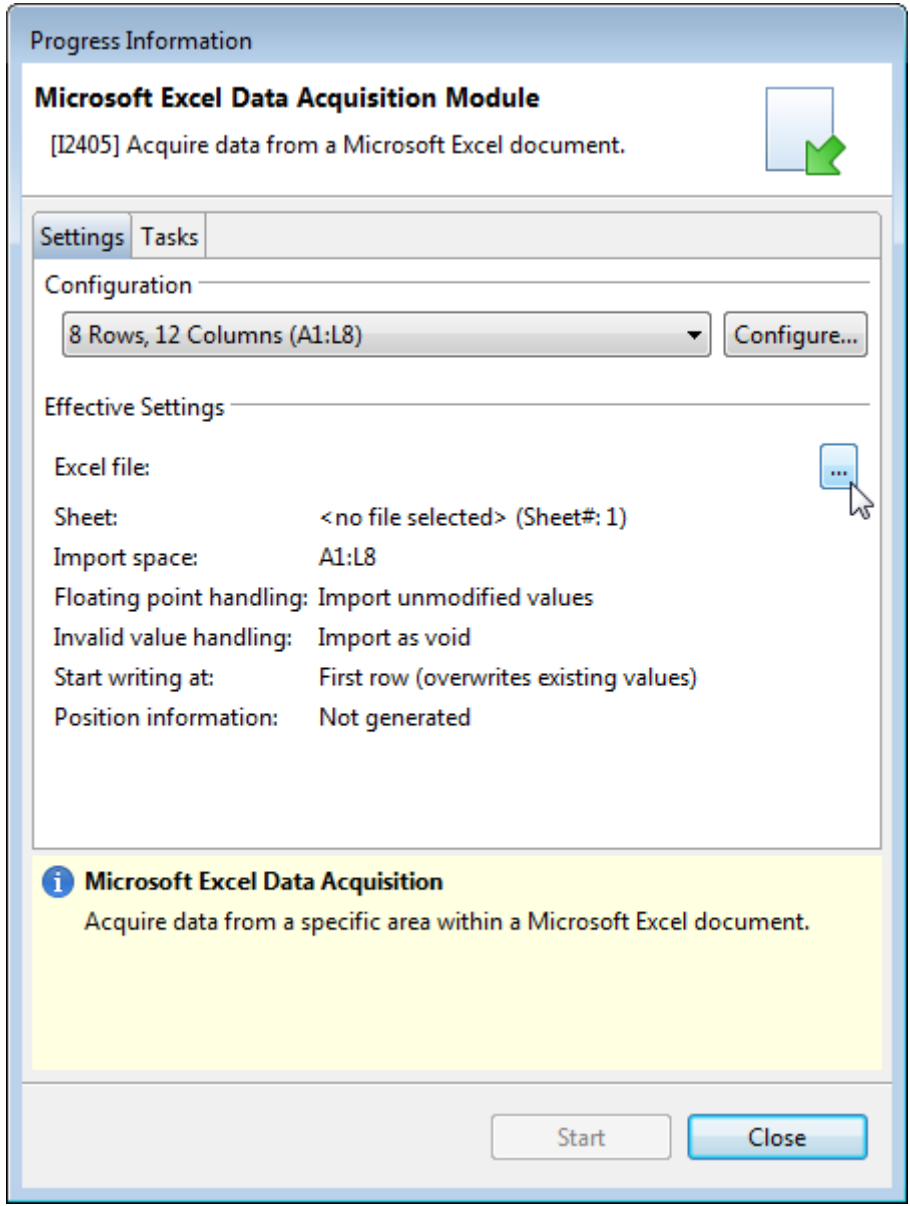

When you have chosen a configuration and a Microsoft Excel file, you can start the import process using the **Start** button. The effective settings are set by the configuration profile and define the import strategy.

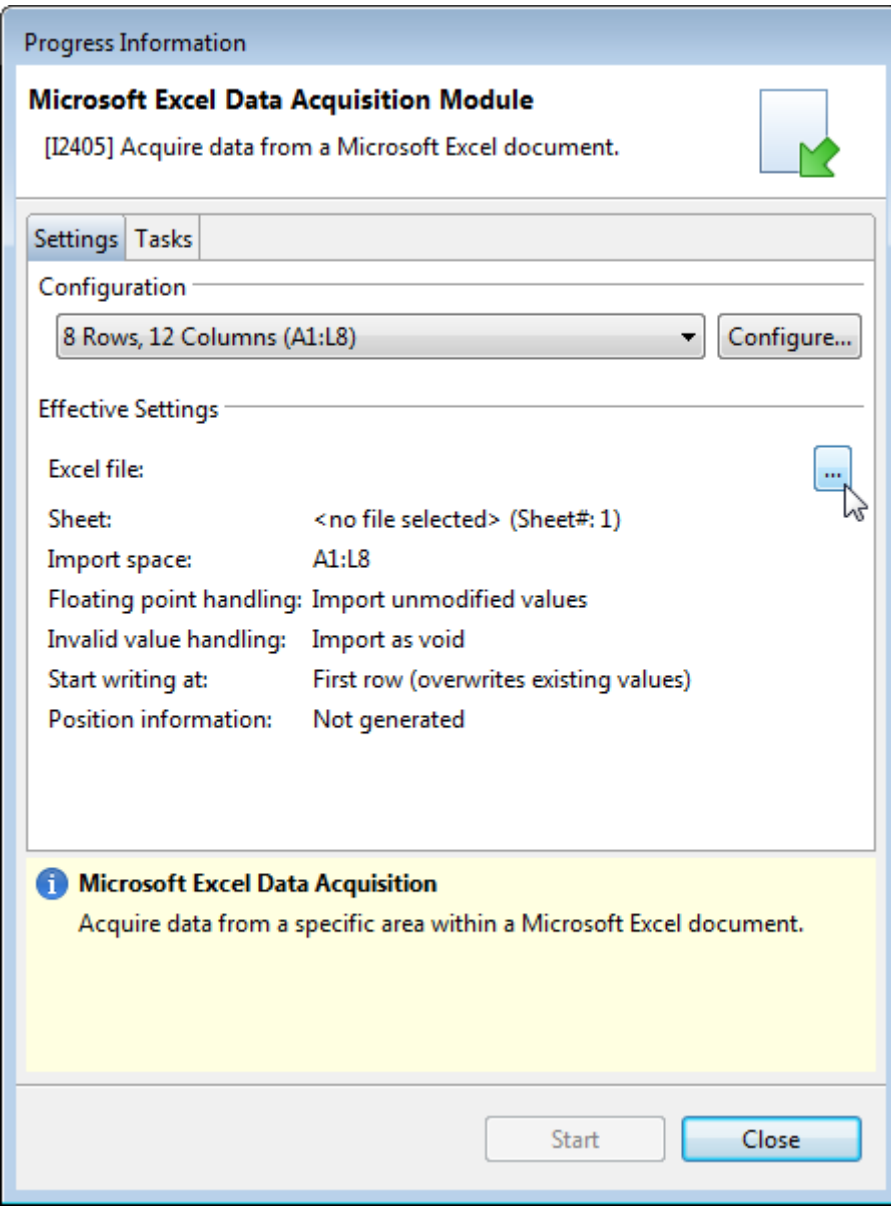

You can view the progress and result of the data acquisition using the status dialog.

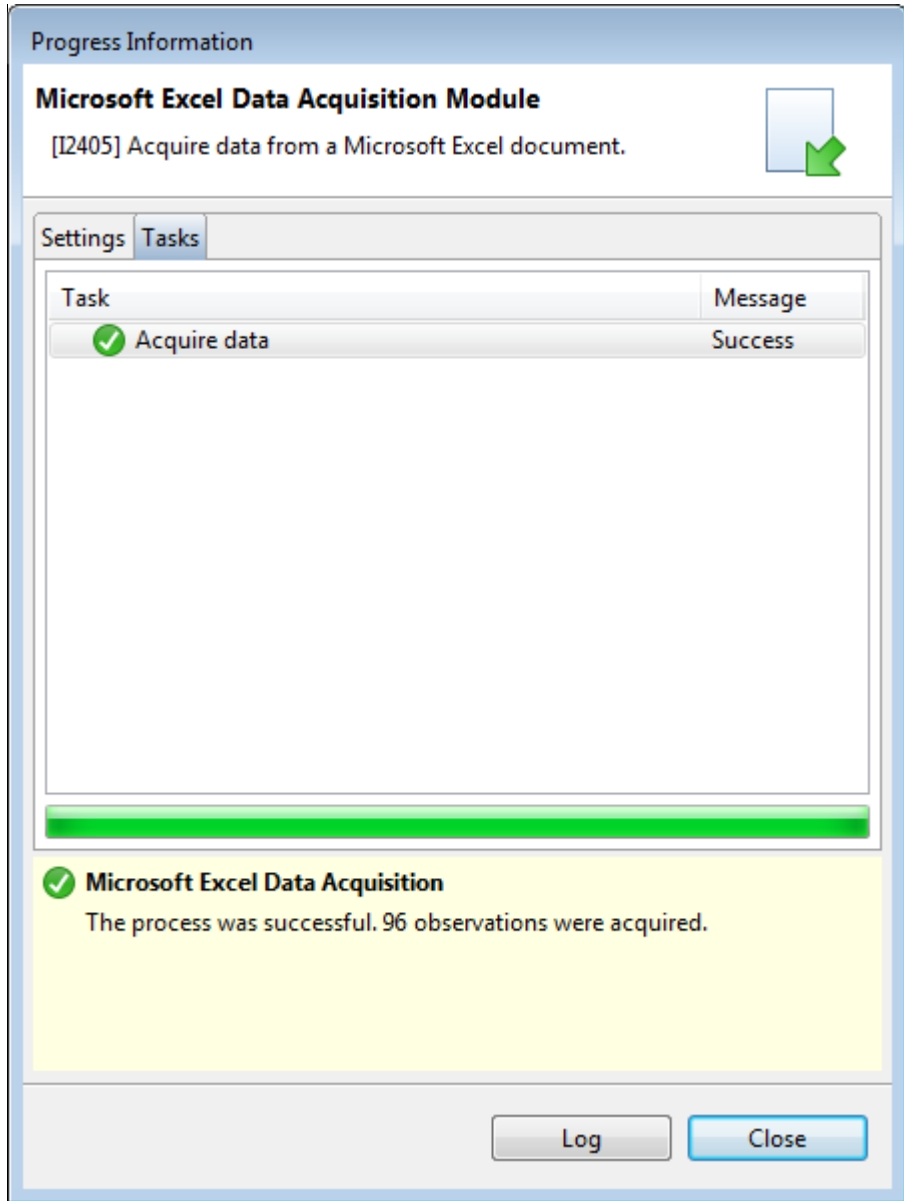

The result of the data acquisition is available in the response column in the observations view of the PLA document editor.

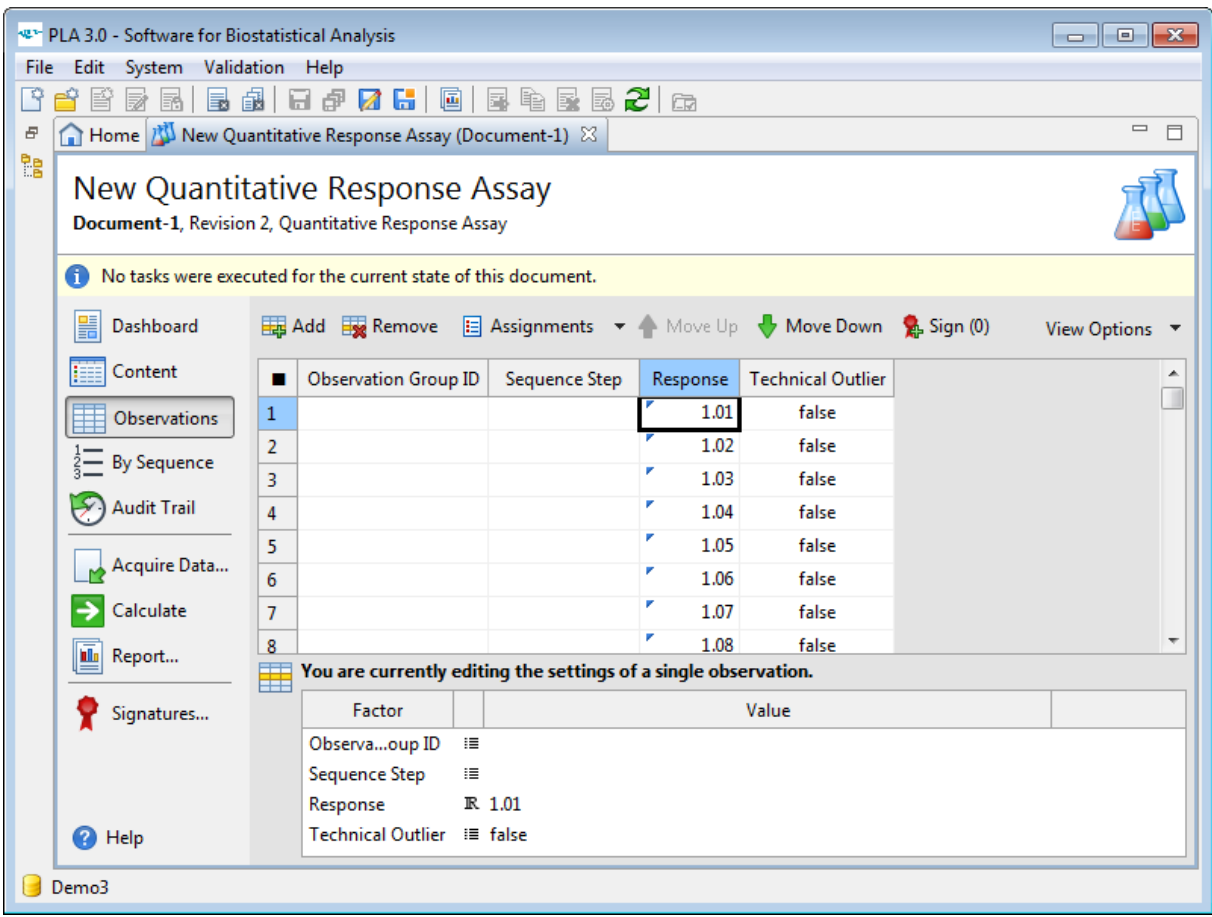

# <span id="page-10-0"></span>MANAGE CONFIGURATIONS

Within PLA, the Microsoft Excel® Data Acquisition Module offers the possibility of creating, editing, or deleting data acquisition configurations.

You can open the profile configuration dialog using the **Configure…** button in the Acquire Data dialog.

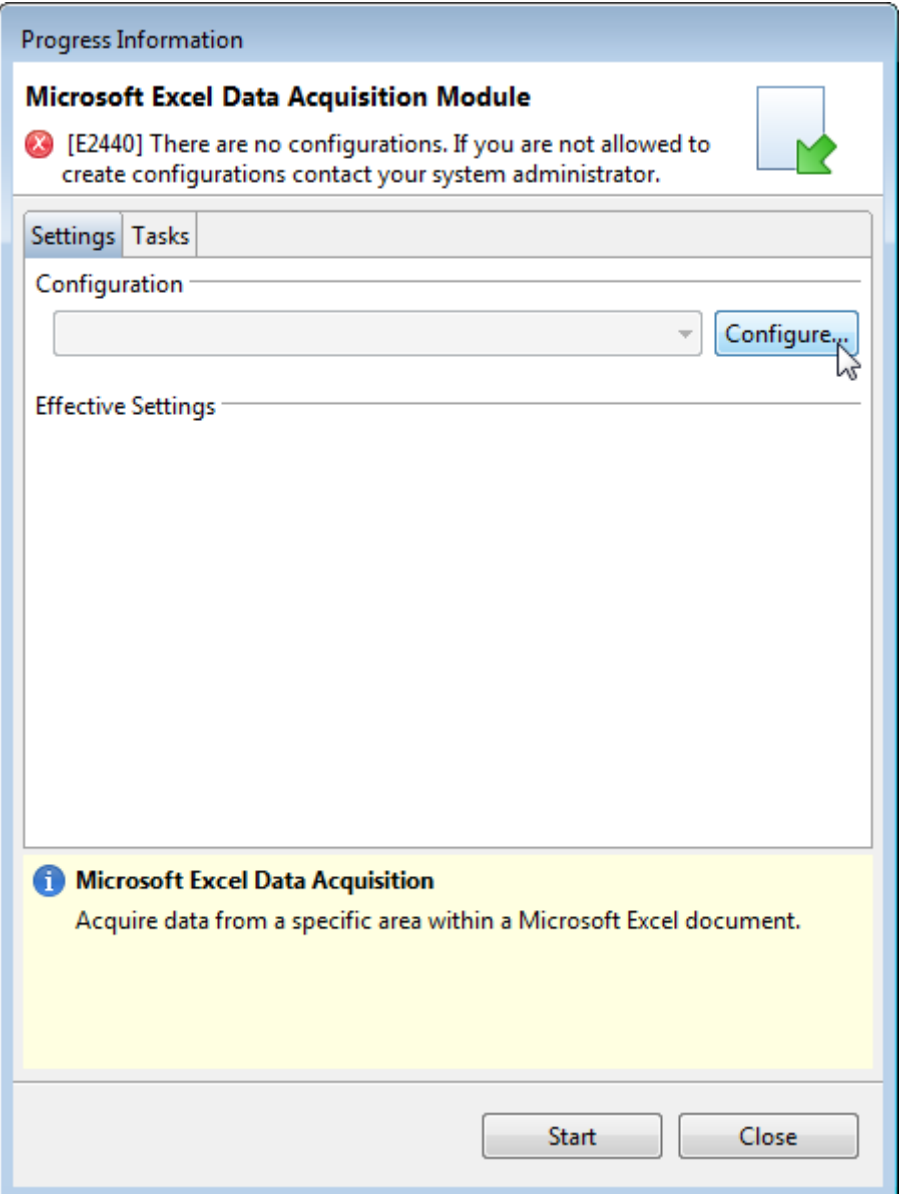

To configure the Microsoft Excel® Data Acquisition Module, you need to create a configuration profile in the Manage Data Acquisition Configurations dialog.

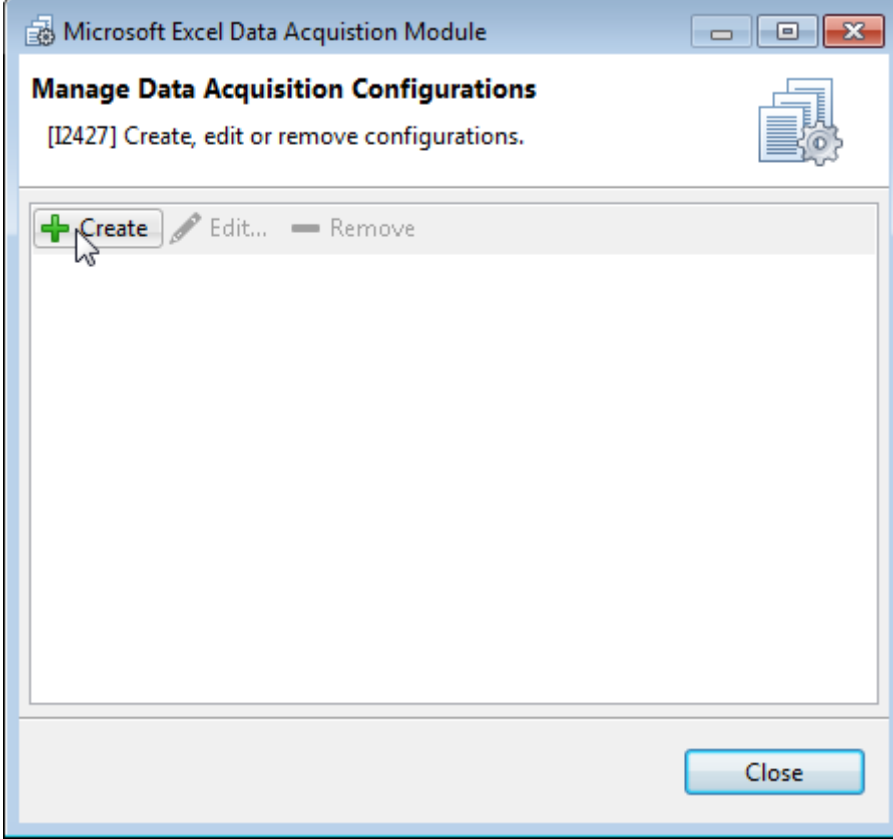

The Manage Data Acquisition Configurations dialog also allows editing or removing existing configuration profiles.

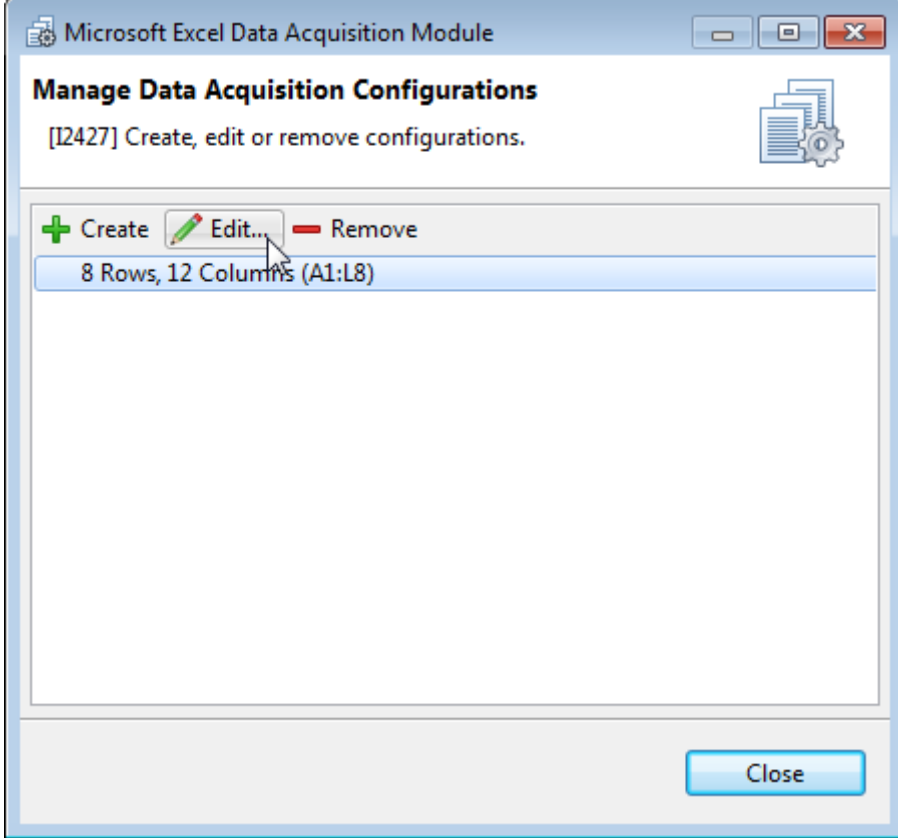

### <span id="page-13-0"></span>STANDARD CONFIGURATION OPTIONS

Within PLA, the Manage Data Acquisition Configurations dialog offers the possibility of creating, editing or deleting data acquisition configurations. When creating or editing a configuration profile, the following options are available:

#### <span id="page-13-1"></span>**GENERAL**

You can name the profile and define an import strategy using the General tab of the configuration dialog.

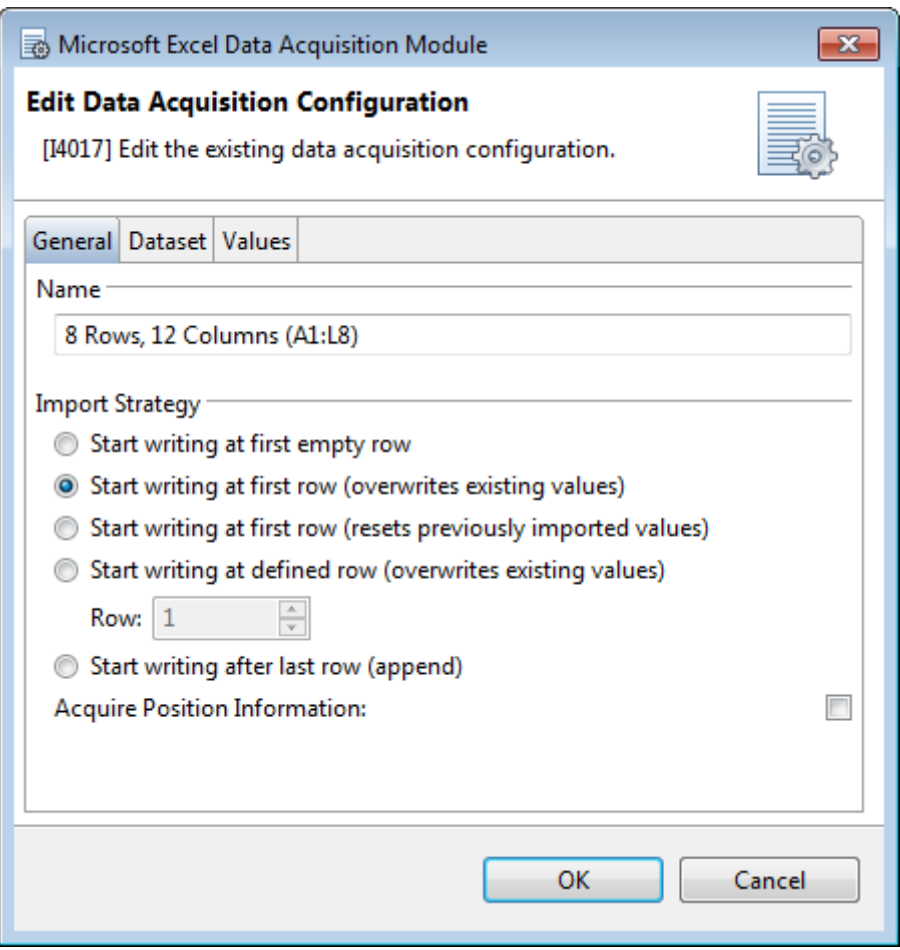

#### <span id="page-13-2"></span>NAME

Allows you to enter the name of the configuration profile.

<span id="page-14-0"></span>IMPORT STRATEGY

Describes how the data is written into the observations view of the Quantitative Response Assay.

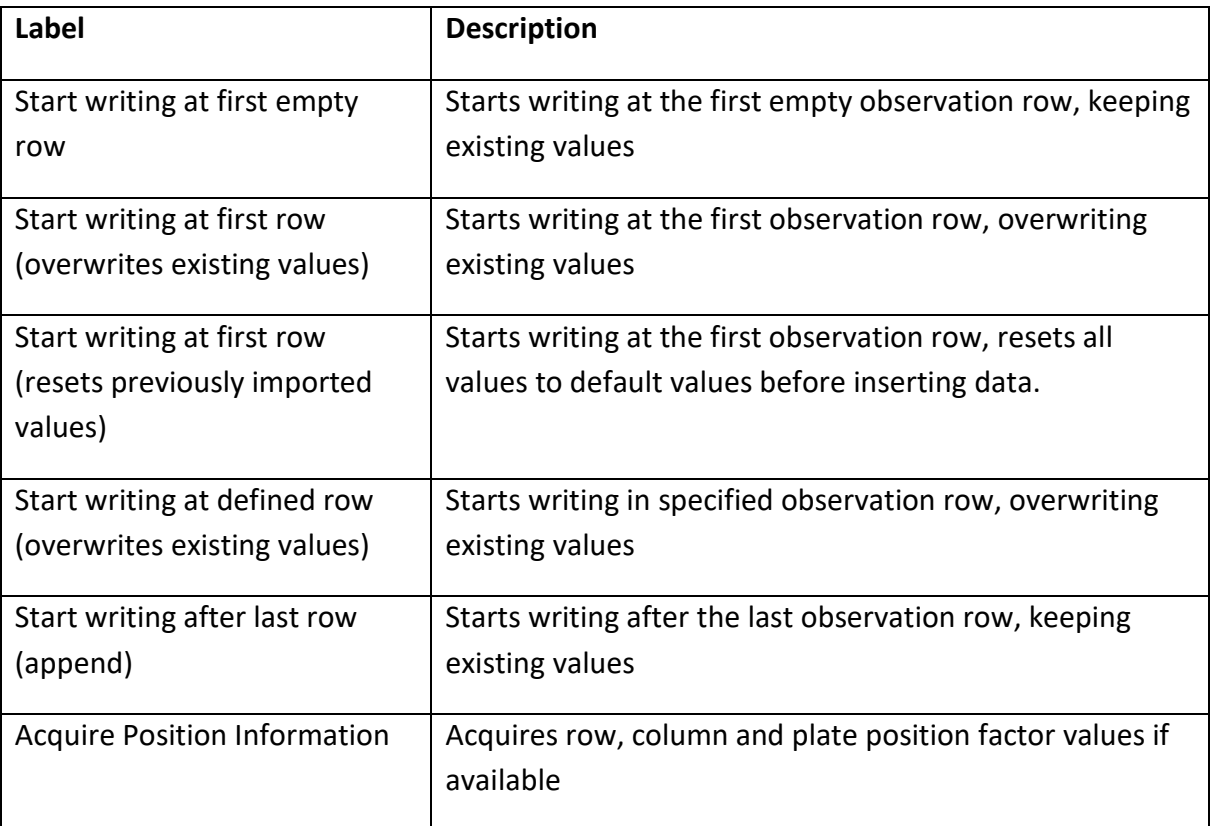

#### <span id="page-15-0"></span>DATASET

You can define the location of the data within the excel file using the **Dataset** tab of the configuration dialog.

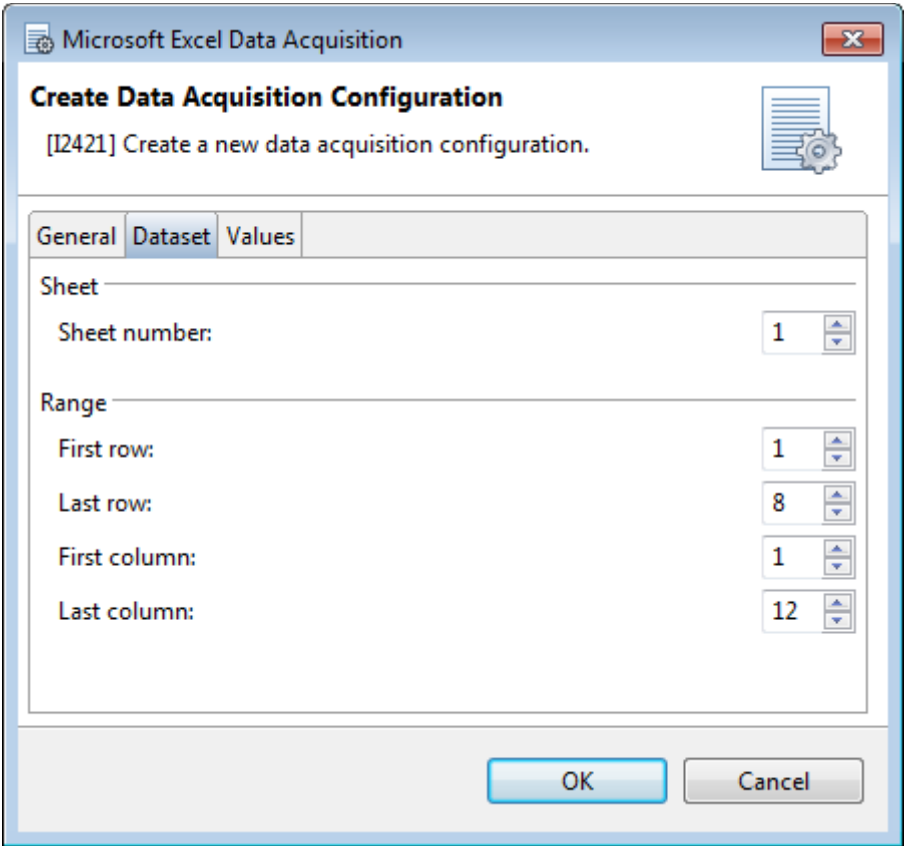

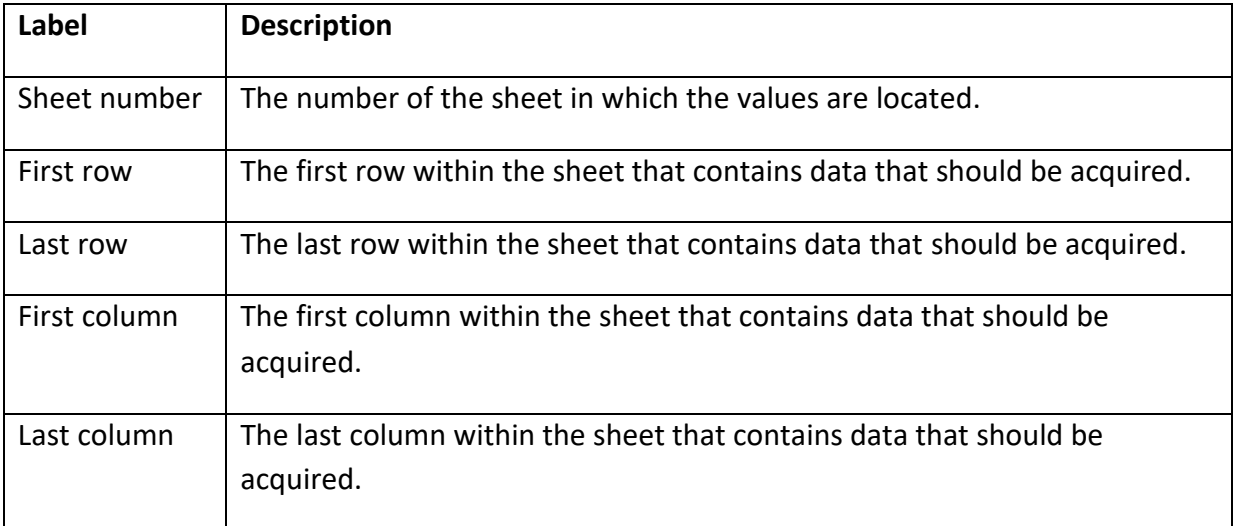

## <span id="page-16-0"></span>VISUALIZATION OF THE DATASET OPTIONS

This example explains the options available in the Dataset tab.

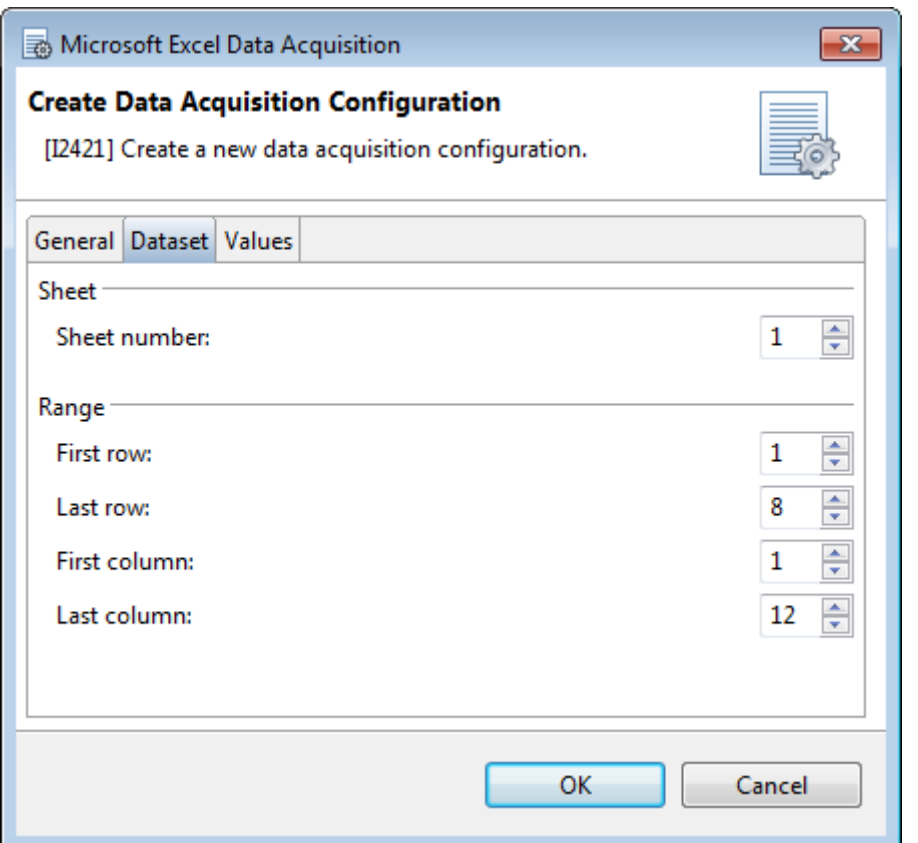

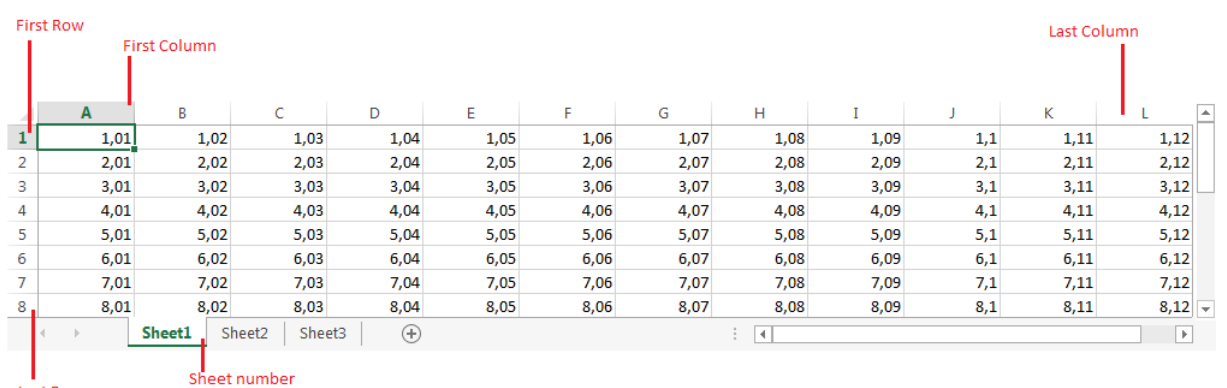

Last Row

#### <span id="page-17-0"></span>VALUES

You can define how valid and invalid values are imported using the Values tab of the configuration dialog. Any value that is not a double value is considered as invalid value.

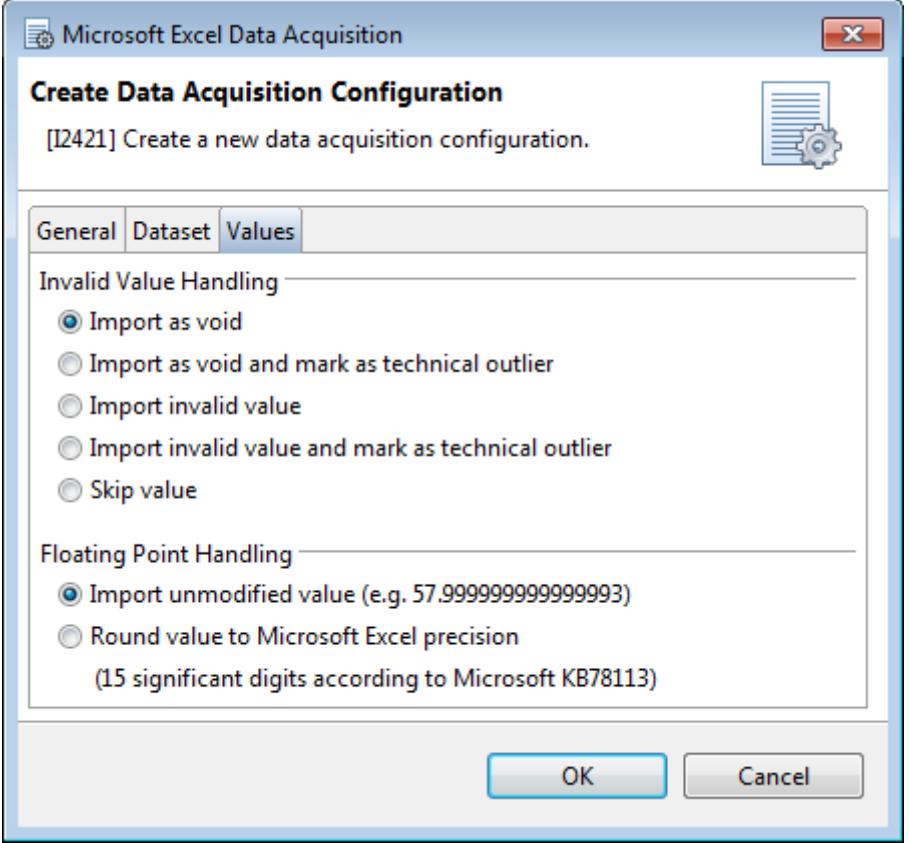

#### <span id="page-17-1"></span>INVALID VALUE HANDLING

You can define how invalid values are imported using the invalid value handling settings.

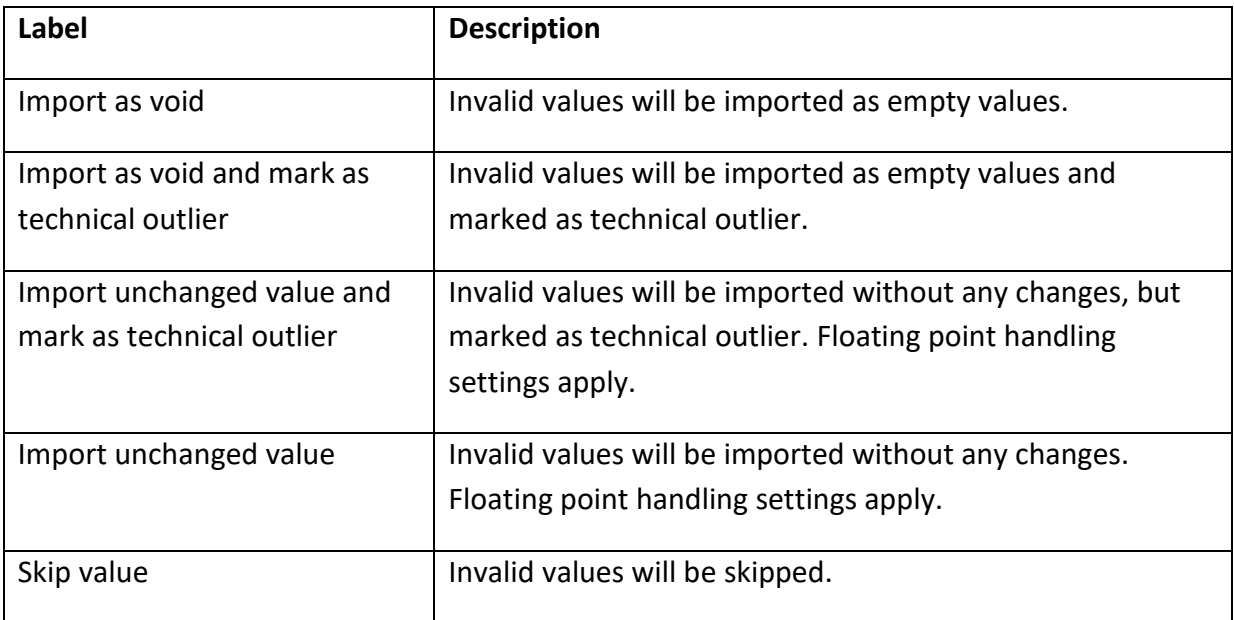

#### <span id="page-18-0"></span>FLOATING POINT HANDLING

You can define the overall handling of values using the floating point handling settings.

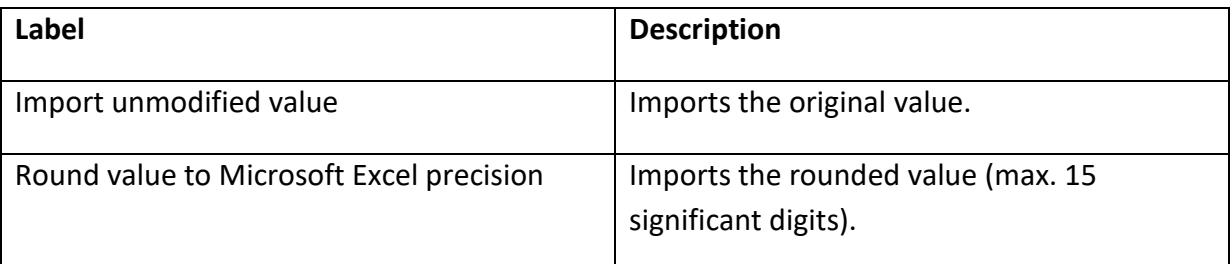

## <span id="page-18-1"></span>ADVANCED CONFIGURATION OPTIONS

The advanced configuration of the Microsoft Excel® Data Acquisition Module is handled via the Excel Data Acquisition Package.properties configuration that is stored in the C:\ProgramData\Stegmann Systems\PLA [version] directory. Any settings that are made using the Microsoft Excel Data Acquisition Module configuration profiles are also saved to the Excel Data Acquisition Package.properties file.

**Important:** The encoding of the .properties file is ISO-8859-1 (Latin-1). All non-Latin-1 characters must be entered by using \ as escape character. Example: The special character : must be entered as \: and the special character \ must be entered as \\

To configure the Microsoft Excel® Data Acquisition Module, you need write permissions on the Excel Data Acquisition Package.properties file. Regular Microsoft Windows user accounts do not have write permissions within the Program Data directory, so you might need an administrative account to change the configuration.

#### <span id="page-18-2"></span>DEFINE AVAILABLE CONFIGURATION PROFILES

You can define the available configuration profiles per folder on a database. To define the available configuration profiles, add the following property to your Excel Data Acquisition Package.properties file:

```
com.stegmannsystems.edp.dataacquisition.excel.restrictions.<DB-
UUID>.profile.<Folder-Key>
```
You can view the DB-UUID of the database using the PLA Database Policies (General tab). The folder key can be viewed using the PLA folder properties dialog (Document Key value).

The following example will limit the available configuration profiles for the folder with the folder-key "Folder-1" (Root Folder) and all of its subfolders, unless a subfolder defines its own set of available configuration profiles. Multiple configuration files need to be separated by a pipe symbol (|). Only the configuration profiles named "Excel Profile1" and "Excel Profile2" can be used in the Microsoft Excel® Data Acquisition Module:

Microsoft Excel® Data Acquisition Module - User Guide

com.stegmannsystems.edp.dataacquisition.excel.restrictions.6c868b23-d386- 45f8-833b-15e8014b424f.profile.Folder-1=Excel Profile1|Excel Profile2

This setting does not prevent users from changing the available profiles. See chapter Prevent Configuration of Configuration Profiles for further information.

<span id="page-19-0"></span>PREVENT CONFIGURATION OF CONFIGURATION PROFILES

By default, all users that can access the Microsoft Excel® Data Acquisition Module can create, edit, and delete configuration profiles. To prevent users from creating, editing, and deleting configuration profiles, you have to add the following property to your Excel Data Acquisition Package.properties file:

com.stegmannsystems.edp.dataacquisition.excel.restrictions.canEditProfiles= false

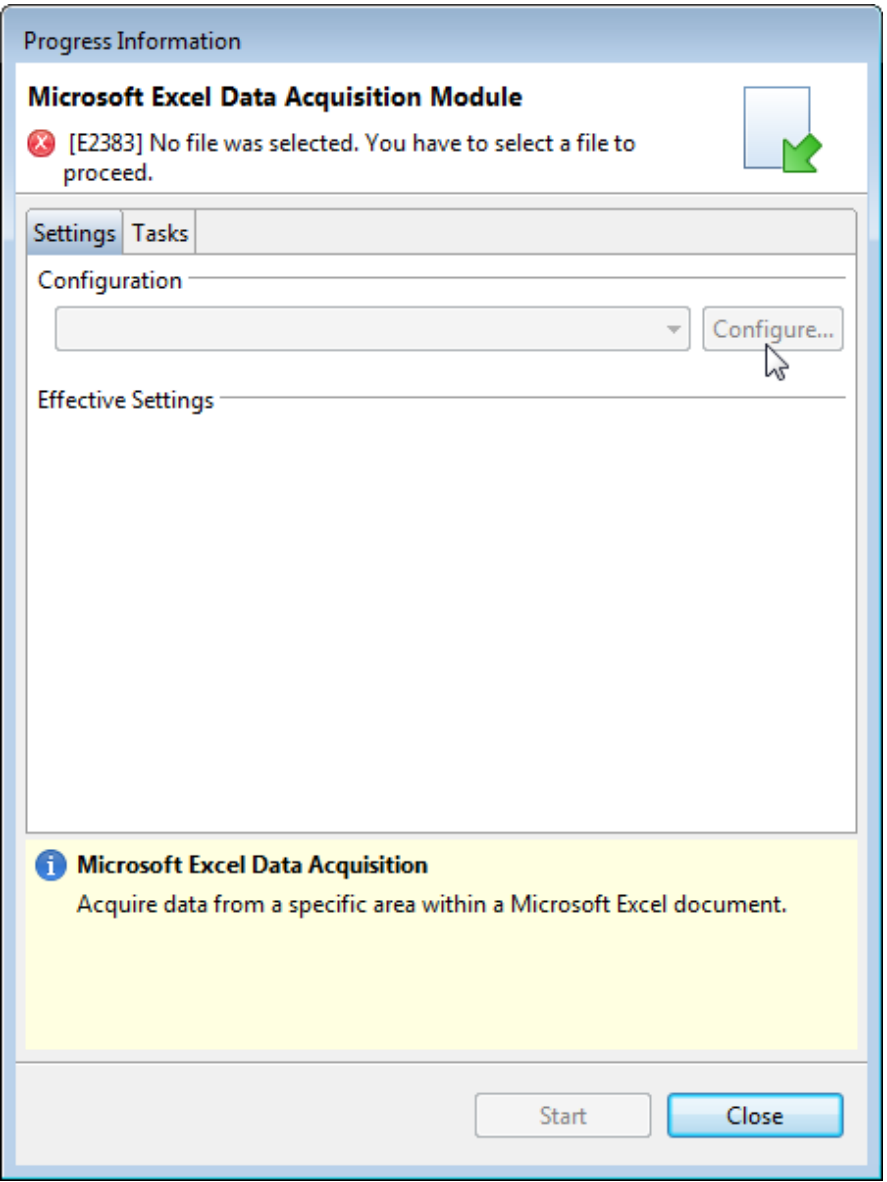

## <span id="page-20-0"></span>INSTALLATION

Installing the Microsoft Excel® Data Acquisition Module consist of two parts. The Setup part will install the Data Acquisition Module on your local hard disk. Afterwards, it can be activated in multiple databases using the PLA Package Management.

## <span id="page-20-1"></span>SETUP

To install the Microsoft Excel Data Acquisition Module, start the installation program using a Microsoft Windows Administrator account.

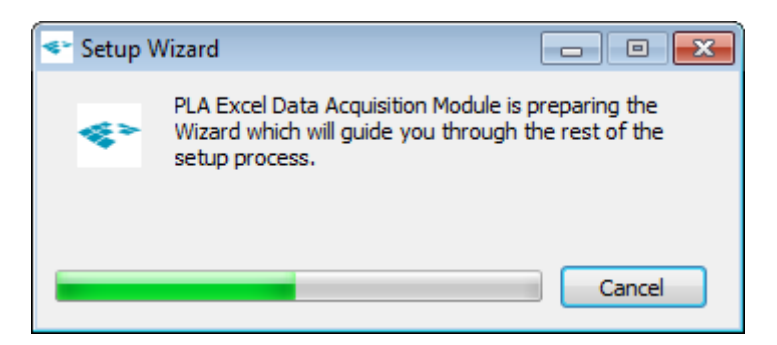

#### Follow the on-screen instructions.

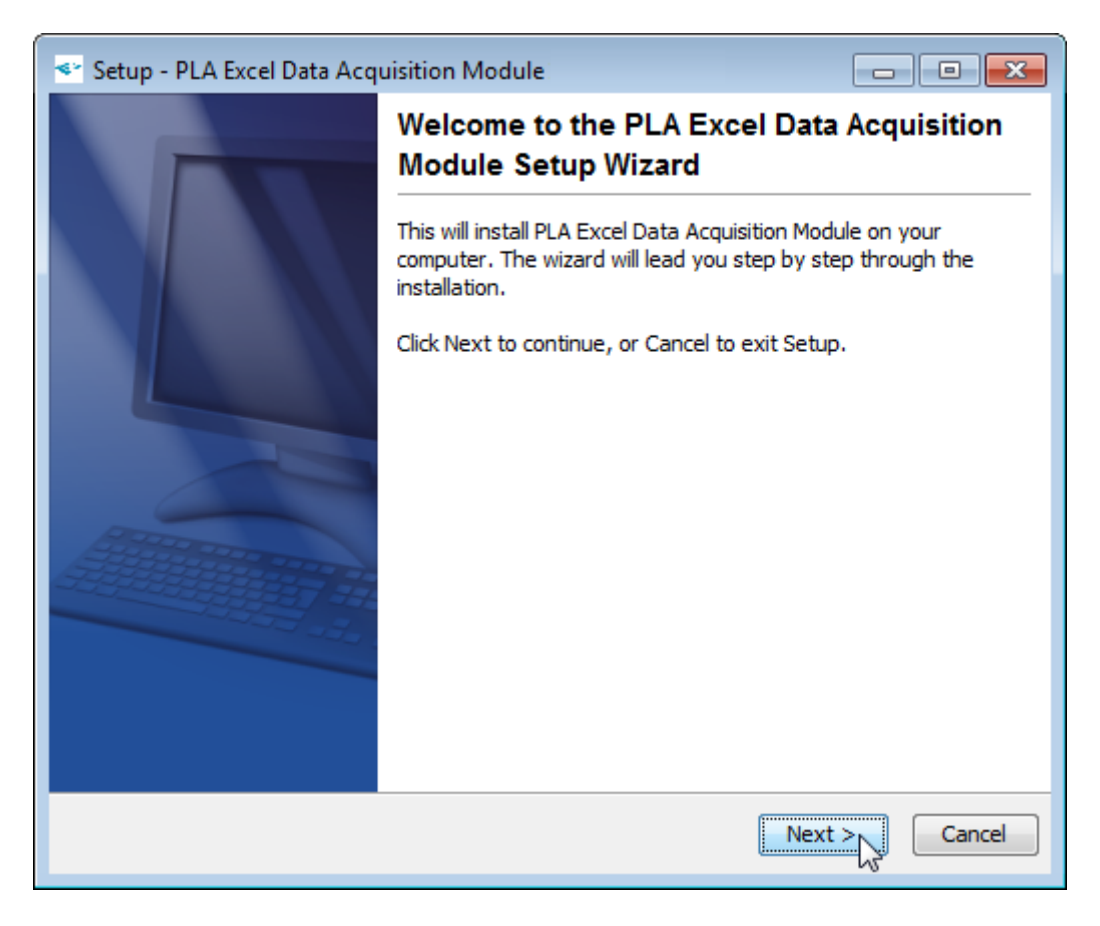

When the installation finished successfully, close the installation program using the **Finish** button.

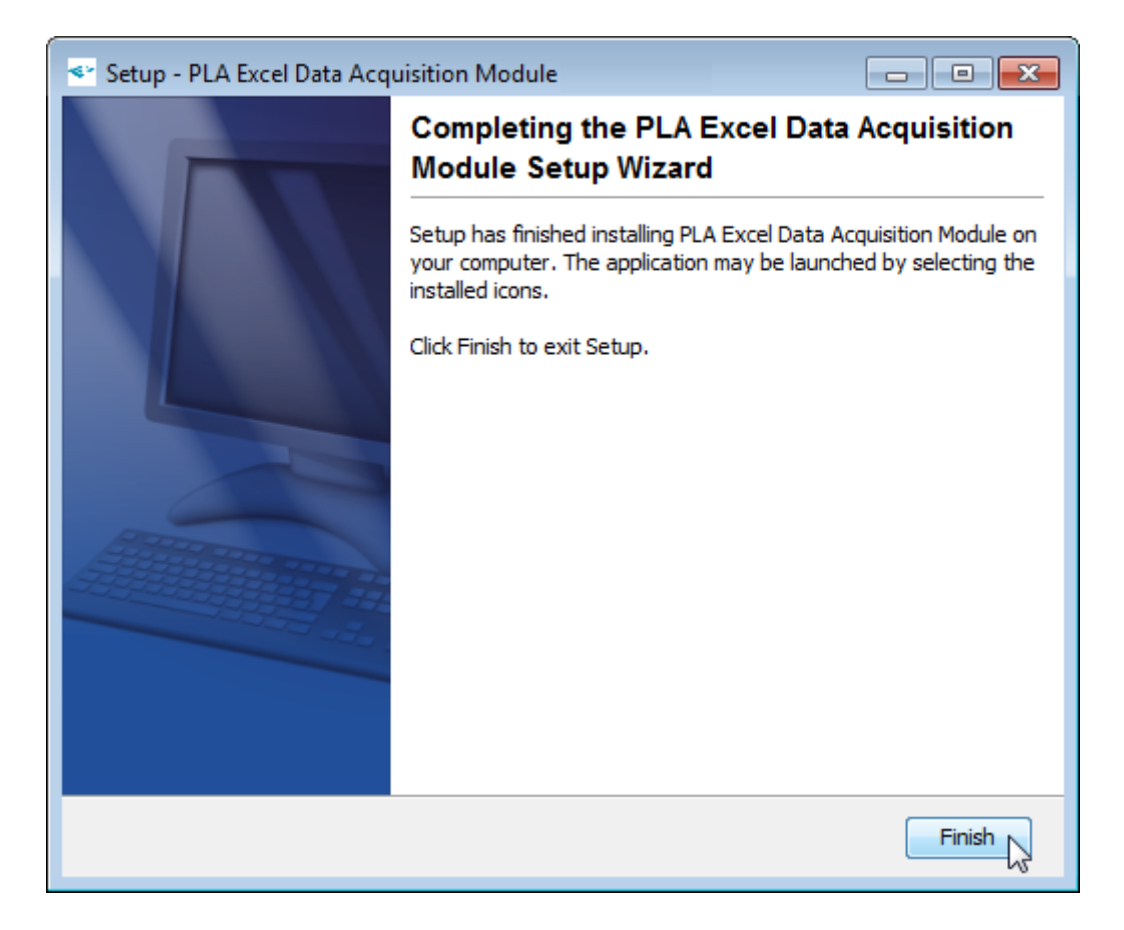

#### <span id="page-22-0"></span>PACKAGE MANAGEMENT

To use the Microsoft Excel® Data Acquisition Module, it has to be activated in the specific database.

To make the module available in a PLA database, a PLA user account with the permission to view and manage packages is required. Log in to PLA using a user account with the required permissions and open the **Package Management** from the **System** menu.

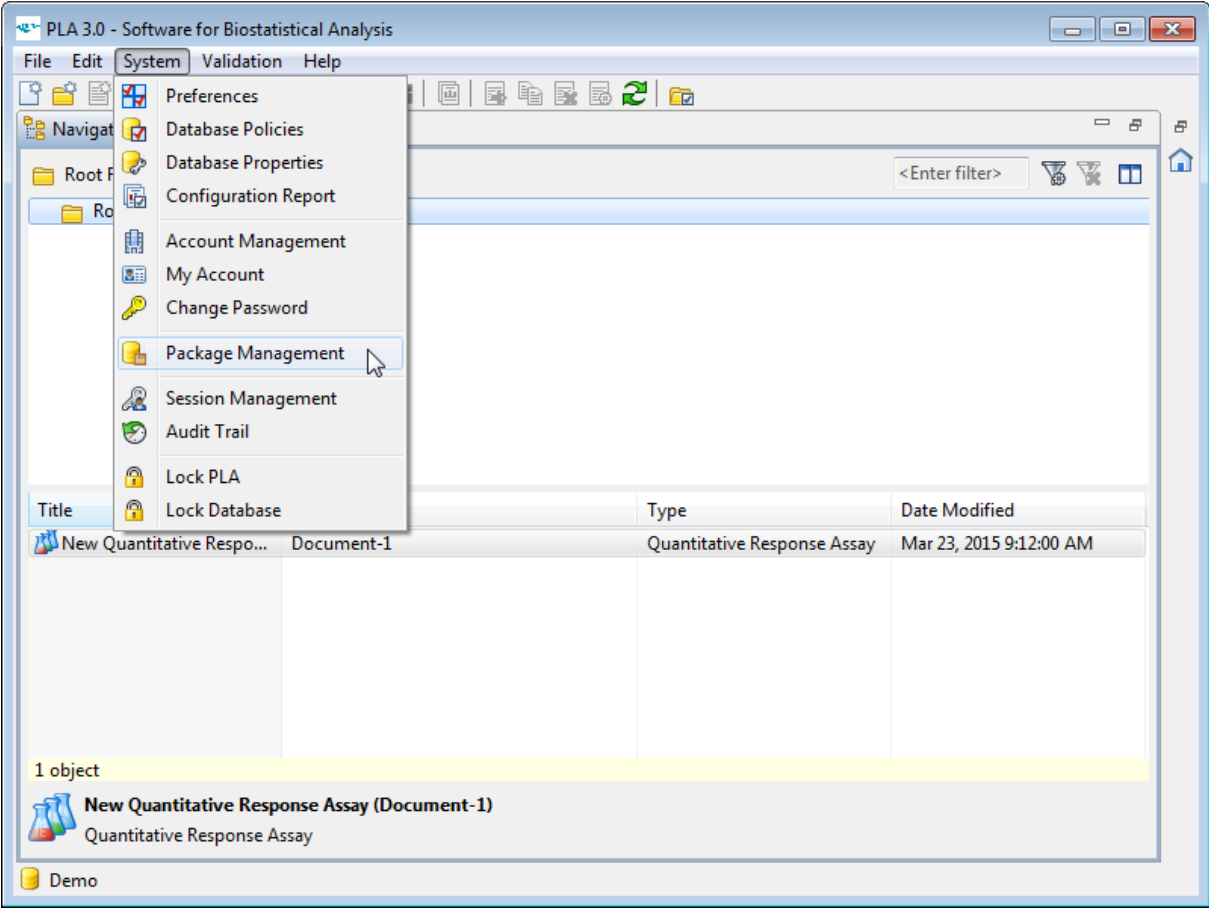

Select the Microsoft Excel Data Acquisition Module out of the list of available packages and click the **Activate** button.

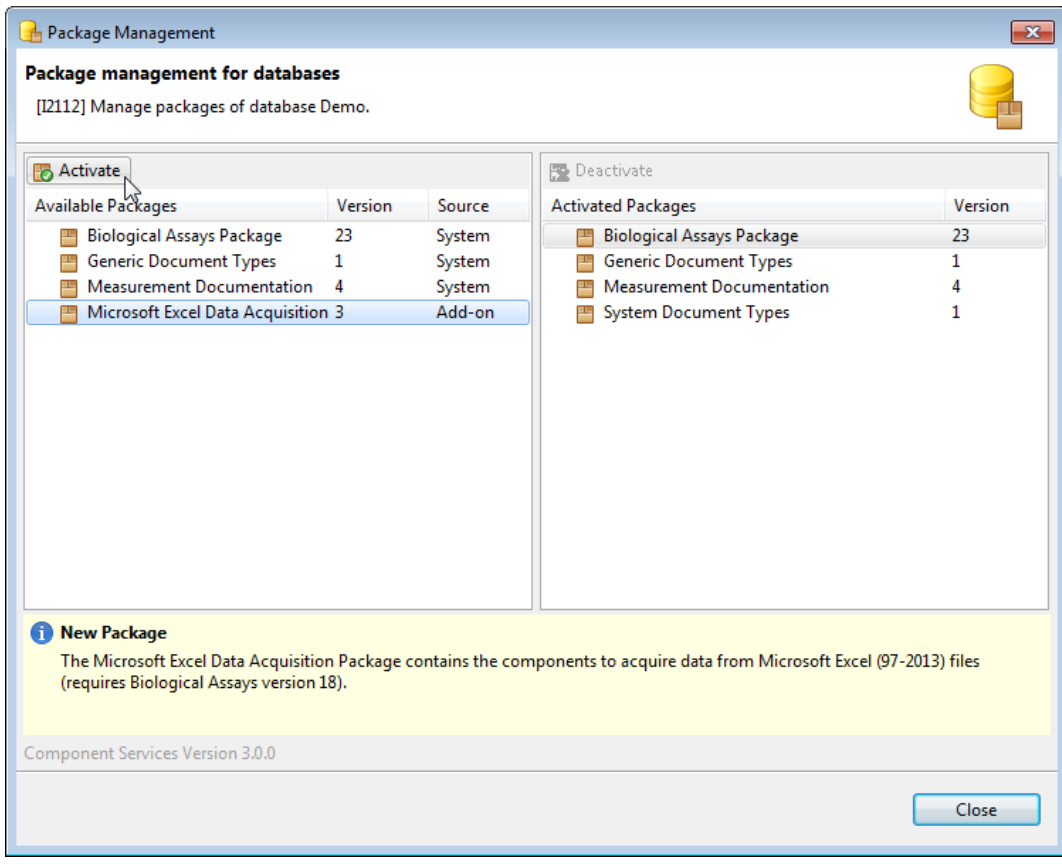

PLA will activate the selected Data Acquisition Module in the database. When the activation is complete, the package will be listed as activated package. The Data Acquisition Module can now be used to acquire data into PLA Quantitative Response Assays, using the **Acquire Data** action of the PLA document editor.

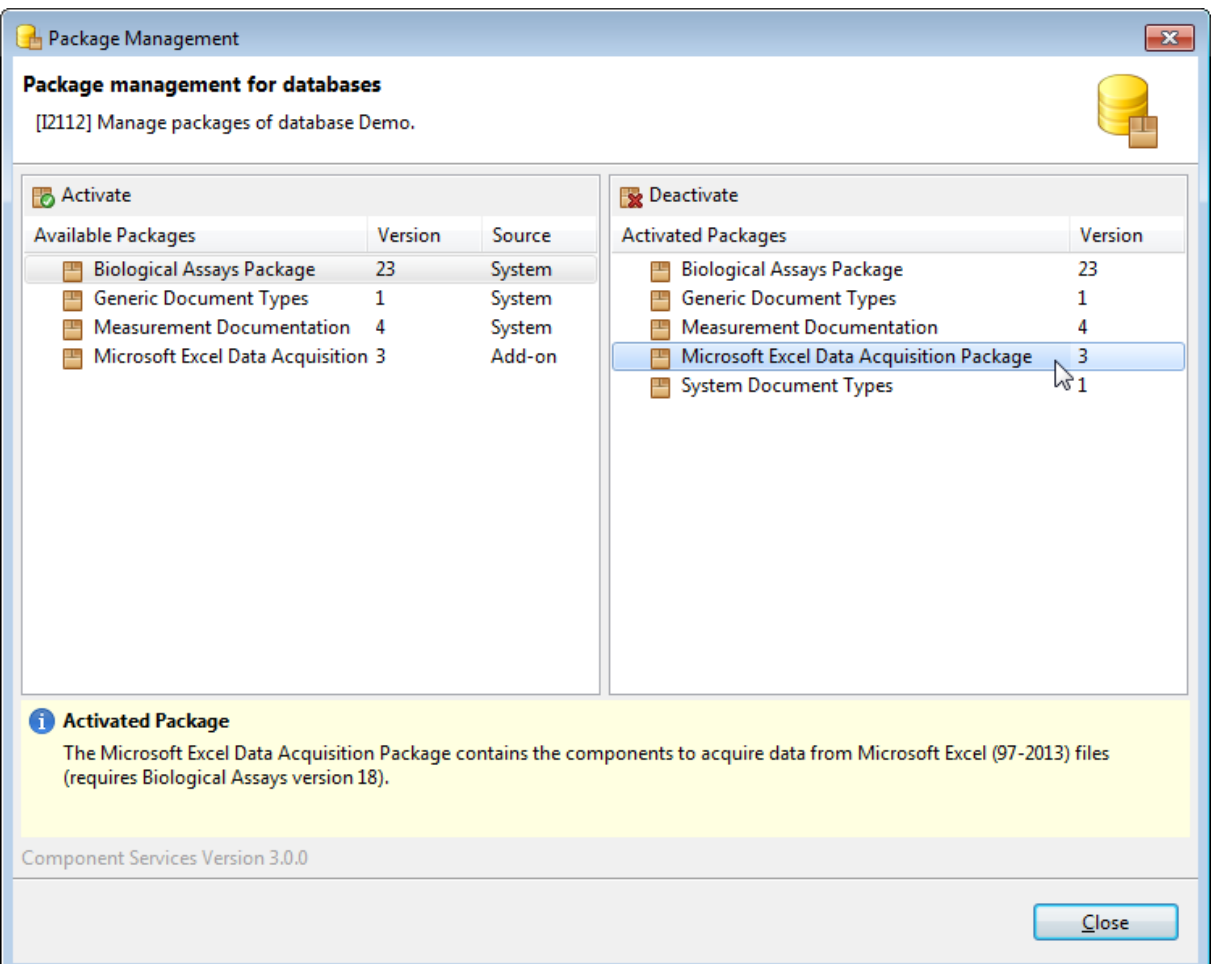